## **DANKS**

with Installation Instructions

# Owner's Manua

**Banks AutoMind** *Programmer* 

THIS MANUAL IS FOR USE WITH SYSTEMS 66410, 66411, 66412, 66413

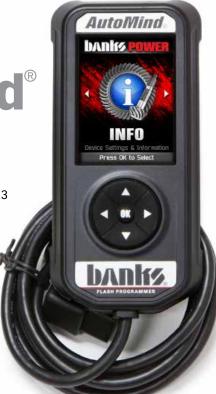

Gale Banks Engineering 546 Duggan Avenue • Azusa, CA 91702 (626) 969-9600 • Fax (626) 334-1743

Product Information & Sales: (800) 438-7693 Customer Support: (888) 839-5600 Installation Support: (888) 839-2700

bankspower.com

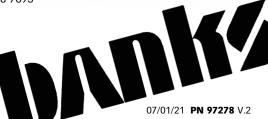

# NOTICE UPDATE SOFTWARE BEFORE INSTALLING

# Please refer to Section 4 and Section 5 of this manual

DOWNLOAD UPDATER AT http://www.bankspower.com/downloads

## **General Installation Practices**

Dear Customer,

If you have any questions concerning the use of Banks AutoMind Programmer, please call our Technical Service Hotline at (888) 839-2700 between 8:00 am and 4:30 pm (PT). If you have any questions relating to shipping or billing, please contact our Customer Service Department at (888) 839-5600.

Thank you.

- **1.** Before starting work, familiarize yourself with the installation procedure by reading all of the instructions.
- **2.** Refer to each step and section diagram in this manual for proper instruction.
- **3.** Throughout this manual, the left side of the vehicle refers to the driver side, and the right side to the passenger side.
- **4.** Ensure the vehicle battery is in

a fully charged state and all voltage draining electrical equipment is in the OFF position (such as radio and like accessories) during Banks AutoMind Programmer installation.

**5.** Save this Owner's Manual as a reference for system maintenance and service.

#### Introduction

Banks AutoMind Programmer is designed to recalibrate the factory Engine Control Module (ECM) in order to optimize vehicle performance based on your specific needs. The AutoMind Programmer will store your factory calibration and install the Banks calibration of your choice, easily and in minutes. Features include multiple power levels (diesel), octane specific calibrations (gas), On-Board Diagnostics (OBDII) interface for reading and clearing codes, monitoring for over 20 sensor values, and acceleration performance recording (1/4 mile, 0-60 mph, etc.).

Follow the instructions to complete the Banks AutoMind calibration process and get ready to enjoy Banks Power!

## **Table of Contents**

| General Installation Practices 3                         | Section 13 22                   |
|----------------------------------------------------------|---------------------------------|
| Introduction 3                                           | Returning Your Vehicle To Stock |
| Section 1 5                                              | Section 14 23                   |
| Legal & Warranty Information                             | Common Tuning Questions         |
| Section 2 7                                              | Section 15                      |
| End User License Agreement (EULA)                        | Read DTC                        |
| Section 3                                                | <b>Section 16</b>               |
| Section 4 10                                             |                                 |
| Download Ignition Updater Tool                           | Section 17                      |
| Section 5                                                |                                 |
| Product Updates Using Ignition                           | Section 18                      |
| Section 6                                                | Data Logging                    |
| Preparing Vehicle & Connecting Banks AutoMind Programmer | Section 19                      |
| Section 7                                                | Data Logging Retrieval          |
| Basic Menu Layout                                        | Section 20                      |
| Section 8                                                | Battery Voltage                 |
| Before You Begin                                         | Section 21 28                   |
| Section 9 16                                             | Vehicle Info                    |
| Quick Tune                                               | Section 22 29                   |
| Section 10 17                                            | Device Info                     |
| Tuning Levels Explained                                  | Section 23 30                   |
| Section 11                                               | Vehicle Functions Explained     |
| Advanced Tuning Options                                  | Section 24                      |
| Section 12                                               | Trouble Shooting                |
| Advanced Tuning Options Explained                        | <b>Section 25</b>               |

#### **DEFINITIONS OF ANSI Z535 SAFETY STANDARDS**

**AWARNING**: Indicates a hazardous situation which, if not avoided, could result in death or serious injury.

**ACAUTION**: Indicates a hazardous situation which, if not avoided, could result in mild or moderate injury.

**NOTICE**: Indicates a situation that requires your immediate attention.

## **Legal & Warranty Information**

Banks AutoMind Programmer Disclaimer of Liability and Limited Warranty

## THIS IS A HIGH PERFORMANCE PRODUCT. USE AT YOUR OWN RISK.

Please read these terms and conditions (the "Agreement") carefully prior to installing and/or using any BANKS Product (the "Product"). By installing and/or using the Product you agree to be bound by the following terms and conditions.

#### **DISCLAIMER OF LIABILITY**

The PURCHASER is responsible to fully understand the capability and limitations of his/her/its vehicle according to manufacturer specifications and agree to hold Gale Banks Engineering, its owners, officer, directors, employees, and distributors (hereinafter "BANKS") harmless from any and all damage resulting from the failure to adhere to such specification . BANKS expressly disclaims any liability for personal injury or damages. PURCHASER acknowledges and agrees that the disclaimer of any liability for personal injury is a material term of this agreement and agrees to indemnify BANKS and to hold BANKS harmless from any and all claims related to the purchase and use of the Product. Under no circumstance will BANKS be liable for any damages or expenses by reason of the use or sale of any such Product. PURCHASER is responsible to obey all applicable federal, state, and local laws, statutes, and ordinances when operating his/her/ its vehicle, and agrees to hold BANKS harmless from any violation thereof. BANKS assumes no liability regarding the improper installation or misapplication of its Product. PURCHASER is solely responsible for any and all warranty issues from the automotive manufacturer.

#### LIMITATION OF WARRANTY

Please see enclosed warranty information card, or go to

www.bankspower.com/warranty, for warranty information regarding your product.

BANKS warrants to the original PURCHASER that any parts purchased shall be free from defects in material and workmanship.

A defect is defined as a condition that would render the Product inoperable. Due to the subjective nature of sound BANKS does not warrant for sound. BANKS liability is limited to the repair or replacement, at BANKS' option, of any warrantable Product returned prepaid with a complete service history and proof of purchase to the factory. A valid proof of purchase is defined as a legible dated bill of sale from an authorized dealer. Repaired or replaced Product will be returned to the customer freight collect. If a replacement Product is not reasonably available BANKS will have the option to either replace the Product with a substantially similar Product or refund a pro-rated amount of the original purchase price for that specific Product, Any repaired or replacement BANKS Product will conform to the warranty for the unexpired duration of the warranty period for the original, nonconforming Product. Accepted warranty units which have been replaced become the sole property of BANKS. All BANKS Products are subject to the provisions stated herein regardless of mileage.

#### **Product returned for warranty**

determination must be accompanied by a Return Material Authorization (RMA) number obtained in advance from a BANKS customer service representative. BANKS is not responsible for return freight on any delivery refused for not having an RMA number. BANKS will be the final authority on all war anty decisions.

This warranty shall not apply to any unit which has been improperly stored or

installed; subjected to misapplication, improper operating conditions, used in race applications, used for off-road purposes, involved in accidents, subjected to neglect; or which has been improperly repaired or altered or otherwise mistreated or improperly maintained by the owner or his agent. This warranty is **VOID** for any new products purchased through auction websites.

Labor costs incurred by the removal and replacement of a BANKS Product, while performing warranty work, will be the responsibility of the vehicle owner. In no case does the obligation of BANKS exceed the original purchase price of the Product as indicated on the original bill of sale. This Warranty is nontransferable and coverage applies for the BANKS Product installed on the original vehicle for the original purchaser of those Products.

THE PRECEDING LIMITED WARRANTIES ARE THE EXCLUSIVE WARRANTIES GIVEN BY BANKS FOR THE PRODUCT AND SUPERSEDE **ANY PRIOR, CONTRARY OR** ADDITIONAL REPRESENTATIONS. WHETHER WRITTEN OR ORAL. **BANKS DISCLAIMS ANY IMPLIED WARRANTY, INCLUDING IMPLIED WARRANTIES OF MERCHANTABILITY AND FITNESS** FOR A PARTICULAR PURPOSE. THIS WARRANTY GIVES YOU SPECIFIC LEGAL RIGHTS, AND YOU MAY ALSO HAVE OTHER RIGHTS THAT VARY FROM STATE TO STATE

BANKS ALSO DISCLAIMS ANY LIABILITY FOR INCIDENTAL OR CONSEQUENTIAL DAMAGES

INCLUDING BUT NOT LIMITED TO, LOSS OF USE, REVENUE OR PROFIT, COST OF CAPITAL, COST OF SUBSTITUTE EQUIPMENT, REPAIR LABOR, TOWING EXSPENSE, RENTAL VEHICLES, HOTEL COSTS OR ANY OTHER INCONVENIENCE COSTS. THIS WARRANTY IS IN LIEU OF ALL OTHER WARRANTIES OR **GUARANTEES, EITHER EXPRESSED** OR IMPLIED, AND SHALL NOT **EXTEND TO ANY CONSUMER OR** TO ANY PERSON OTHER THAN THE ORIGINAL PURCHASER RESIDING WITHIN THE BOUNDARIES OF THE **CONTINENTAL U.S. OR CANADA.** SOME STATES DO NOT ALLOW THE **EXCLUSION OF INCIDENTAL OR CONSEQUENTIAL DAMAGES, SO** THE ABOVE LIMITATIONS MAY NOT APPLY TO YOU.

This agreement shall be governed by and interpreted under the laws of the State of California without regard to that state's conflict of laws provision. You hereby irrevocably submit to a court of proper jurisdiction in Los Angeles County, California, U.S.A., and any competent Courts of Appeal therefrom. If any provision in this agreement shall be considered unlawful, void or otherwise unenforceable, then that provision shall be deemed severable from this license and not affect the validity and enforceability of any other provisions.

Company reserves all rights not expressly granted here.

■ END, SECTION 1 ■

## **End User License Agreement (EULA)**

IMPORTANT-READ CAREFULLY: This End-User License Agreement ("EULA") is a legal agreement between you (either an individual or a single entity) later referred to as "LICENSEE" and Gale Banks Engineering (hereinafter referred to as "Company" for the software product related to Banks iDash or Banks iQ and Banks Automind Programmer later referred to as "SOFTWARE". By installing, copying, or otherwise using the SOFTWARE, you agree to be bound by the terms of this EULA. If you do not agree to the terms of this EULA, do not purchase, install or use the SOFTWARE.

Company or its suppliers may have patents, patent applications, trademarks, copyrights, or other intellectual property rights covering subject matter in this document. The furnishing of this document does not give you any license to these patents, trademarks, copyrights, or other intellectual property.

#### SOFTWARE LICENSE

Copyright laws and international copyright treaties, as well as other intellectual property laws and treaties protect the SOFTWARE. The SOFTWARE is licensed, not sold.

#### 1. GRANT OF LICENSE.

This EULA grants LICENSEE the following rights:

- LICENSEE may use this SOFTWARE. "Use" of the SOFTWARE means that LICENSEE has loaded, installed, updated and/ or run the SOFTWARE on to a Banks iDash, and Banks Automind Programmer, (latter referred to generally as "devices" or "device").
- LICENSEE may not simultaneously use the SOFTWARE on more than one device unless they have purchased multiply devices for multiple vehicles.
- LICENSEE may use this SOFTWARE in compliance with all applicable laws and not for any unlawful purpose.

- LICENSEE may make a copy of the licensed SOFTWARE for backup purposes.

## 2. DESCRIPTION OF OTHER RIGHTS AND LIMITATIONS.

- LICENSEE may not reverse engineer, recompile, disassemble, modify, translate the SOFTWARE and/or make any attempt to discover the source code of the SOFTWARE.
- LICENSEE may not transfer, sell, re-sell, offer for sale or distribute the SOFTWARE. The sale of and or distribution of copies of this SOFTWARE are strictly forbidden. It is a violation of this EULA to sell, loan, rent, lease, borrow, or transfer the use of copies of the SOFTWARE unless it is permitted by the terms and/or conditions of a separate agreement signed by Company.

#### 3. DISCLAIMER OF WARRANTY.

THIS SOFTWARE AND THE ACCOMPANYING FILES AND/
OR UPDATES ARE DISTRIBUTED and SOLD "AS IS" AND WITHOUT WARRANTIES AS TO PERFORMANCE OR MERCHANTABILITY OR ANY OTHER WARRANTIES WHETHER EXPRESSED OR IMPLIED. LICENSEE USES THE SOFTWARE AT HIS/HER/ITS OWN RISK.

NO LIABILITY FOR CONSEQUENTIAL DAMAGES. To the maximum extent permitted by applicable law, in no event shall Company or its employees, contractors, agents, distributors or suppliers be liable for any special, incidental, indirect, or consequential damages whatsoever (including, without limitation, damages for loss of business profits, business interruption, loss of business information, loss of data, loss of business opportunity, loss or damages to property, injuries to any person or any pecuniary loss,) arising out of the use of or inability to use the SOFTWARE, even if Company has been advised on the possibility of such damages.

In any case, Company's entire liability under any provision of this EULA shall be limited EXCLUSIVELY TO PRODUCT REPLACEMENT.

#### 4. GOVERNING LAW

This agreement shall be governed by and interpreted under the laws of the State of California without regard to that state's conflict of laws provision. You hereby irrevocably submit to a court of proper jurisdiction in Los Angeles County, California, U.S.A., and any competent Courts of Appeal therefrom. If any provision in this agreement shall be considered unlawful, void or

otherwise unenforceable, then that provision shall be deemed severable from this license and not affect the validity and enforceability of any other provisions.

Company reserves all rights not expressly granted here.

#### ACKNOWLEDGEMENT

By installing, copying, or otherwise using the SOFTWARE, you agree to be bound by the terms of this EULA. If you do not agree to the terms of this EULA, do not purchase, install or use the SOFTWARE.

■ END, SECTION 2 ■

## **Emissions Compliance**

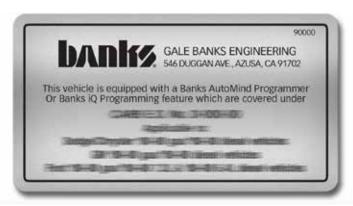

This product may meet the emissions compliance requirements of the California Air Resources Board and Federal Environmental Protection Agency. If so, it may be used and sold on pollution-controlled vehicles operated on public streets and highways. The device must be installed and operated according to the instructions provided in this user's manual. Included with these compliant products is a sticker (similar to the one pictured above) for you to keep in your vehicle. You can either adhere it somewhere on the vehicle (e.g., the inside end of driver's door) or simply store it in your glove box. The purpose of these stickers is to inform anyone who may have questions regarding the use of

your Banks Power product and how it affects emissions. For example, it would be something to show an emissions technician if questioned when taking your vehicle in for an emissions check to let him/her know the product is CARB emissions compliant. For more information regarding emissions compliant products, please check out our website: www.bankspower.com

**NOTICE** The stickers included in some products apply to those products that have received CARB only exemption for emissions compliance.

■ END. SECTION 3 ■

## **Download Ignition Updater Tool**

- Go to: www.bankspower.com/downloads
- Select the AutoMind Update Utility for your product.
- Select "Click here for Update Utility" to download Ignition software.
- After downloading, open Iginition software.
- Read and click the box to accept the license agreement terms.
- Click the Install Button "Yes" on the next prompt to confirm permissions, then the Close button once the download is complete.
- Double-click the Ignition desktop icon.
- Refer to the next section for performing product update.

**TIP:** Use a wired internet connection vs. wireless, air card, or satellite connections. This will minimize potential connection issues that may affect the update process.

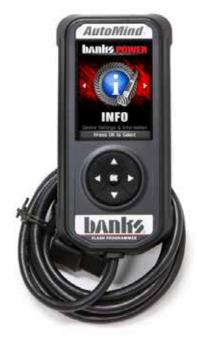

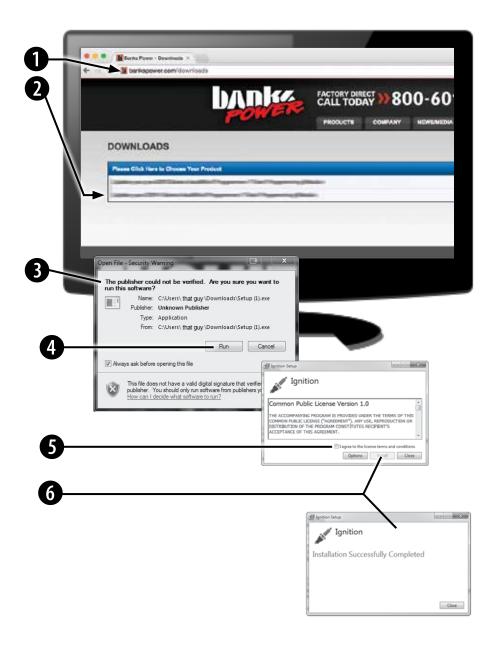

## **Product Updates Using Ignition**

- Double-click the Ignition Icon located on your computer's desktop.
- Connect your device to the computer using the supplied USB cable.
   (Ignition will automatically search for updates related to your device.)
- Click the Update button. (The update process will start and finish automatically. Once
  the update is complete, you may be directed to the Online Store. To further update
  your device using the online store, refer to the following steps.)
- Click on any or all of the available options. (A check mark will appear in the upper right corner.)
- Click the Purchase button.
- If required, read and Accept the disclaimer.
- Fill in the required information and click Go to Review.
   (Here you can check the information you filled in before submitting the order.)
- Click the Place Order button to complete your order.
- If a purchase was made, follow steps 1-3 above to complete the update.

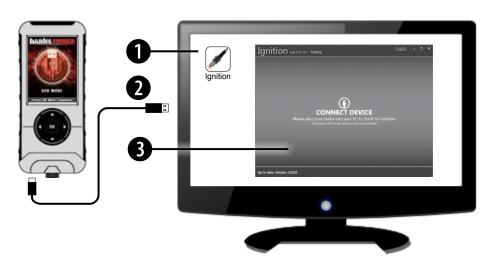

ACAUTION: Do not unplug the USB while the device is being updated. Once the update is complete, you will be informed that it is safe to disconnect.

This page left intentionally blank.

# Preparing Vehicle & Connecting Banks AutoMind Programmer

Follow the vehicle preparation steps to ensure a complete program installation. These steps must be performed prior to installing the Banks AutoMind calibration.

#### A WARNING:

- Failure to follow proper instructions can result in a damaged or disabled ECM (Engine Control Module).
- Do not perform any operations on Banks AutoMind Programmer while vehicle is running. The vehicle must be parked and engine OFF.

#### PRECAUTIONS FOR CALIBRATION PROCESS

The vehicles Batteries must be fully charged and in good condition before using the Banks AutoMind Programmer.

**NOTICE** Always turn off all auxiliary vehicle systems or functions that might come active while the key in the vehicle is in the "ON" position. For GM gas applications locate the fuse box under the hood and remove the radio and radio amp fuses. Auxiliary systems/functions draw power from the battery and can cause the download/upload process to take longer or freeze the process if the battery charge is to low.

Familiarize yourself with Banks AutoMind Programmer keypad controls. The keypad will allow the user to navigate between screens and to select functions. (See **Section 4 & 5**).

- 1. Do not activate any electrical accessories while installing the Banks AutoMind calibration. Ensure that there are no electronic devices wired or plugged into the vehicle that can cause a substantial voltage drop, which might be activated during the installation process. Please contact a Banks dealer if uncertain about devices that are on your vehicle.
- 2. Certain cellular phones or radio equipment might also cause interference, please remove or turn such devices off.
- **3.** Unless instructed in the installation steps, never turn the ignition key OFF while the

Banks AutoMind programmer is plugged into the OBDII connection port.

AWARNING: Unplugging the Banks AutoMind Programmer while uploading or downloading a calibration can damage the vehicle's ECM.

**4.** Ensure that the factory "stock" calibration is in the vehicle's ECM before installing the Banks AutoMind calibration. If you are uncertain if your vehicle is in stock calibration tune then have the vehicle's ECM reflashed by your vehicle make's dealership. Cost of reflash may vary and sole responsibility is of end user.

NOTE: Dealer re-flashes are the same as stock factory calibration.

AWARNING: The Banks AutoMind calibration should not be installed over a non-factory/aftermarket performance tune, and except in rare cases should not be used in conjunction with other tuning devices such as chips or plug in modules of any kind. COMBINING DEVICES IS DONE AT THE USER'S OWN RISK

#### CONNECTING TO OBD II

- **5.** Locate the OBD II connection port in your vehicle. The OBD II connection port is located under the dash panel and can be located on either side of the steering wheel.
- **6.** Connect your Banks AutoMind Programmer to the vehicle OBD II connection port.

**NOTICE** When the OBD II connector is plugged in, the Banks AutoMind programmer will automatically power on and illuminate its startup screen. If the Banks AutoMind programmer does not power on then check the fuse for the cigarette lighter or OBD II in the fuse panel. The screen will display Banks, then display the AutoMind Warning and Disclaimer.

■ END, SECTION 6 ■

## **Basic Menu Layout**

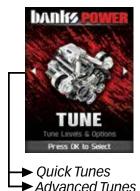

#### See tuning sections

Some of the menu options or features displayed in this manual are vehicle specific. and may not be available for your make and model.

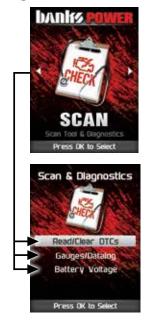

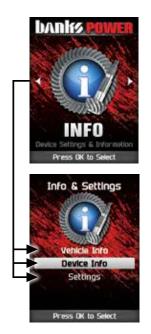

**AWARNING**: Misapplication or misuse of this product could lead to a serious or fatal injury. Comply with all safety information in this manual, and your vehicle owner's manual. Follow safety installation and operating instructions in this User Manual to assure proper use. ■ END. SECTION 7

SECTION 8

## **Before You Begin**

LIST OF COMPONENTS

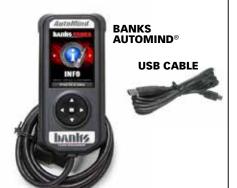

#### **BUTTON FUNCTIONALITY**

Up Increase

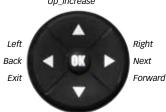

Down Decrease

#### **NAVIGATING TIPS:**

- To move back to the previous menu, press the 
  button.
- To move forward to the next menu, you can press either OK or ▶ button to enter the highlighted option.
- The ▲ & ▼ buttons are used to select menu options, as well as adjust values for certain features. ■ END, SECTION 8 ■

## **Quick Tune**

**Quick Tune:** Changes the power level of your vehicle using the most popular features and settings.

**NOTICE** Not all features are available on every make, model, and engine.

**Step 1** - Plug the device into the OBDII port. (The device will automatically power-on once it has been connected.)

**ACAUTION**: Do not remove or bump the OBD-II connector during any programming sequence. If you do, the vehicle may not start.

**ACAUTION**: Do not program your vehicle while parked in unsafe locations including heavy traffic or places without cell phone service and the internet (if possible).

# !!! EXTREMELY IMPORTANT !!! FOR GM GAS APPLICATIONS LOCATE THE FUSE BOX UNDER THE HOOD AND REMOVE THE RADIO AND RADIO AMP FUSES.

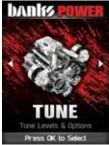

**Step 2** - Enter the Tuning Menu by pressing OK.

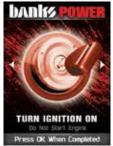

**Step 3** - Turn the ignition on, but do not start the engine.

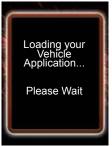

**Step 4** - Follow the on-screen instructions.

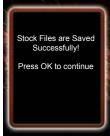

**Step 5** - Allow the device to save your stock files.

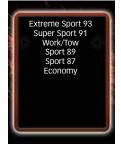

**Step 6** - Select a tuning level.

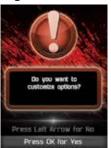

**Step 7** - Push left arrow to close out of custom options.

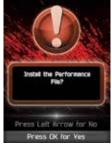

**Step 8** - Install the "Tune" File by pressing OK.

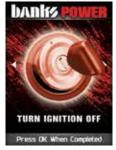

**Step 9** - Turn the Ignition Off. Press OK to continue.

■ END. SECTION 9 ■

## **Tuning Levels Explained**

Availability of specific tunes may vary based on your vehicle's make and model.

| CRA  | DIE | SEL | TDI | ICV |
|------|-----|-----|-----|-----|
| GIVI | PIE | JEL | INC |     |

| Super Sport     | Super Sport is Designed for a Non-Towing Application. Towing is Not Recommended.                    |
|-----------------|----------------------------------------------------------------------------------------------------|
| Sport           | Sport is Designed for Towing Loads up to 6,000lbs.                                                  |
| Work/Tow        | Work/Tow is Designed for the Vehicle Factory Towing Capacity.                                       |
| Economy         | Economy is Designed Specially for Fuel Economy. Towing is Not Recommended.                          |
| Stock w/Options | Stock w/ Options has no Tuning and Only Changes Option Settings.                                    |
| GM GAS TRUCK    |                                                                                                    |
| Super Sport 91  | Super Sport 91 is Designed for a Non-Towning Application. 91 Octane or Higher Fuel is Required.     |
| Work/Tow        | Work/Tow is Designed for the Vehicle Factory Towing Capacity. 91 Octane or Higher Fuel is Required. |
| Sport 87        | Sport 87 is Designed for a Non-Towing Application. 87 Octane or Higher Fuel is Required.            |
| Economy         | Economy is Designed Specially for Fuel Economy. 87 Octane or Higher Fuel is Required.               |
| Stock w/Options | Stock w/ Options has no Tuning and Only Changes Option Settings.                                    |
| GM GAS CAR      |                                                                                                    |
| Super Sport 91  | 91 Octane or Higher Fuel is Required.                                                               |
| Sport 87        | 87 Octane or Higher Fuel is Require.                                                                |

#### **DODGE DIESEL TRUCK**

| Super Sport | Super Sport is Designed for a Non-Towing Application. Towing is Not Recommended.                                                 |
|-------------|----------------------------------------------------------------------------------------------------|
| Sport       | Sport is Designed for Towing Loads up to Half of that Recommended by the Vehicle Manufacturer.                                   |
| Work/Tow    | Work/Tow is Designed for Towing Loads up to that Recommended by the Vehicle Manufacturer.                                        |
| Economy     | Economy is Designed Specially for Fuel Economy. Towing is Allowed with Loads up to that Recommended by the Vehicle Manufacturer. |

#### **DODGE GAS TRUCK**

| DODGE GAG INCON |                                                                                                    |  |
|-----------------|----------------------------------------------------------------------------------------------------|--|
| Super Sport 91  | Super Sport is Designed for 91 Octane or Higher Fuel. Towing is Not Recommended.                    |  |
| Work/Tow        | Work/Tow is Designed for the Vehicle Factory Towing Capacity. 91 Octane or Higher Fuel is Required. |  |
| Sport 87        | Sport 87 Octane is Designed 87 Octane or Higher Fuel. Towing is Not Recommended.                    |  |

|                                                                                                    | Fuel is Required. Towing is Not Recommended.                                          |
|----------------------------------------------------------------------------------------------------|---------------------------------------------------------------------------------------|
| <b>Rock Crusher</b> (Jeep Specific)  Rock Crusher is Designed for 87 Octane or Higher and Provide Throttle Response for 4WD LOW use. |                                                                                       |
| DODGE GAS C                                                                                                    | AR                                                                                    |
| Super Sport 91                                                                                                    | Super Sport is Designed for 91 Octane or Higher Fuel.                                 |
| Sport 87                                                                                                    | Sport 87 is Designed for 87 Octane or Higher Fuel.                                    |
| Economy                                                                                                    | Economy is Designed Specially for Fuel Economy. 87 Octane or Higher Fuel is Required. |

Economy is Designed Specially for Fuel Economy, 87 Octane or Higher

#### **FORD DIESEL TRUCK**

**Economy** 

| Super Sport | Super Sport is Designed to Tow or Haul up to 6,000 lbs for F-250 or F-350 and up to 10,000 lbs for F-450 or F-550. |  |
|-------------|----------------------------------------------------------------------------------------------------|--|
| Sport       | Sport is Designed to Tow or Haul up to 8,000 lbs.                                                                  |  |
| Work/Tow    | Work/Tow is Designed for the Vehicle Factory Towing Capacity.                                                      |  |
| Economy     | Economy is Designed Specially for Fuel Economy. Towing or Hauling up to 6,000 lbs is Allowed.                      |  |
|             |                                                                                                    |  |

#### **FORD GAS TRUCK**

| Super Sport 91 | Super Sport 91 is Designed to Tow or Haul up to 6,000 lbs. 91 Octane Fuel is Required.                 |  |
|----------------|----------------------------------------------------------------------------------------------------|--|
| Work/Tow       | Work/Tow is Designed for the Vehicle Factory Towing Capacity. 91<br>Octane or Higher Fuel is Required. |  |
| Sport 87       | Sport 87 is Designed to Tow or Haul up to 6,000 lbs.                                                   |  |
| Economy        | Economy is Designed Specially for Fuel Economy. Towing or Hauling up to 6,000 lbs is Allowed.          |  |

#### **FORD GAS CAR**

| Super Sport 91 | 91 Octane or Higher Fuel is Required. |
|----------------|---------------------------------------|
| Sport 87       | 87 Octane or Higher Fuel is Required. |

#### **FORD DIESEL TRUCK 1808** (This is for CARB tuners)

| Super Sport | Super Sport is Designed for a Non-Towing Application. Towing is Not Recommended.              |
|-------------|-----------------------------------------------------------------------------------------------|
| Work/Tow    | Work/Tow is Designed for the Vehicle Factory Towing Capacity.                                 |
| Economy     | Economy is Designed Specially for Fuel Economy. Towing or Hauling up to 6,000 lbs is Allowed. |

#### TIPS FOR JEEP OWNERS: Your AutoMind® will work with the following:

Short or normal tube headers • Snorkels • Aftermarket cat back exhaust and cold air intake kits.

## For optimum Jeep® performance, Banks Power does NOT recommend the following:

Long tube headers • Over-bored or stroked engines

## **Advanced Tuning Options**

Change the power level of your vehicle using custom options and settings.

**NOTICE** Not all features are available on every make, model, and engine.

ACAUTION: Do not remove or bump the OBD-II connector during any programming sequence. If you do, the vehicle may not start.

ACAUTION: Do not program your vehicle while parked in unsafe locations including heavy traffic or places without cell phone service.

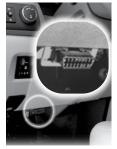

**Step 1** - Plug the device into the OBDII port.

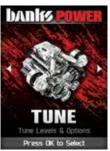

**Step 2** - Enter the Tuning Menu by pressing OK

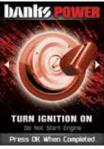

**Step 3** - Follow the onscreen instructions.

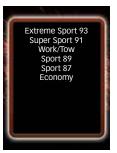

**Step 4** - Select a tuning level.

**Rev Limiter** 

Speed Limiter Gear Ratio

Tire Size

Fan Temp

AFM / DOD

Continue

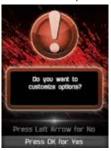

**Step 5** - Press OK to customize options.

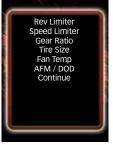

**Step 6** - Select the available options for your vehicle to adjust to your requirements.

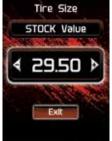

**Step 7** - Select Continue when done modifying.

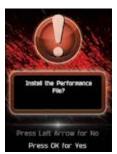

**Step 8** - Press OK to install program fil .

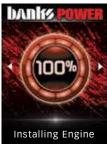

**Step 9** - Allow the program files to be installed.

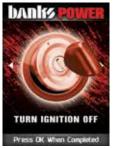

**Step 10** - Turn the ignition Off.

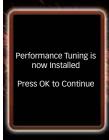

**Step 11** - Press OK to return to the main menu.

■ END. SECTION 11 ■

## **Advanced Tuning Options Explained**

Availability of specific options vary based on your vehicle's make and model:

**Speed Limiter –** Adjusts the top speed limiter by increments or fixed values.

The vehicle must have appropriate speed rated tires.

Do not exceed proper operating conditions.

Obey all traffic laws.

For use only on a controlled track. Never exceed legal limits on public roadways.

**Rev Limiter** – Adjusts engine rev limiter by increments or fixed values.

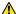

Do not exceed proper operating conditions.

Tire Size - This feature has been moved to the "Vehicle Functions" menu, under Additional Features.

Axle (Gear) Ratio - is used to improve your shift points by modifying the axle gear ratio.

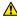

Confirm aftermarket parts are installed before adjusting this option.

## TIP FOR MEASU

Measure from the ground to the top of your tire. Place a ruler or flat level item on the top of your tire to measure accurately. Measure in 1/4 inch increments rounding up.

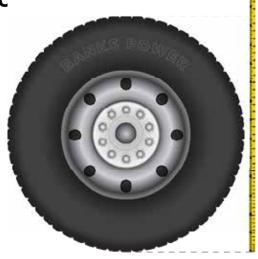

## **<u>∧</u>WARNING**

Increasing the height of your vehicle raises the center of gravity and can affect stability and control. Use caution on turns and when making steering corrections.

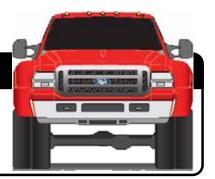

Automatic Transmission Shift Points - Adjusts transmission shift points for optimized driveability and operation.

**Automatic Transmission Shift Pressure** – Adjust transmission shift pressure in PSI to allow for a more aggressive shifts.

**Cooling Fan –** Adjusts fan turn **ON** temperature.

Manual Transmission Skip Shift - Enables or disables Computer Aided Gear Selection (CAGS) for manual transmissions.

**Spark Advance Set** – Reduces the spark timing.

MDS Disable - Enables or disables the factory Multi- Displacement System.

**NOTICE** On 13-14 Hemi Trucks, the dash light will continue to illuminate even when the feature is actually disabled.

## **Returning Your Vehicle To Stock**

## MARNING

Before taking your vehicle into a service center, return your vehicle to stock. The service center might reprogram your vehicle with an updated program without your knowledge. If you do not use this device to return your vehicle to factory stock and your vehicle is reprogrammed by the service center, the programmer will no longer be able to program your vehicle.

## !!! EXTREMELY IMPORTANT !!! FOR GM GAS APPLICATIONS LOCATE THE FUSE BOX UNDER THE HOOD

OR GM GAS APPLICATIONS LOCATE THE FUSE BOX UNDER THE HOOD AND REMOVE THE RADIO AND RADIO AMP FUSES.

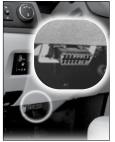

**STEP 1 -** Plug the device into the OBDII port.

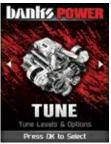

**STEP 2** - Enter the Tuning Menu by pressing **OK**.

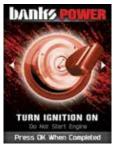

**STEP 3 -** Turn ignition on, but do not start the engine.

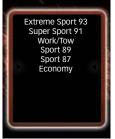

**STEP 4 -** Select the Stock option from the list.

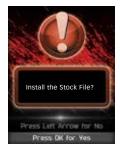

**STEP 5** - Install the Stock File by pressing **OK**.

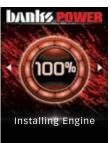

**STEP 6** - Allow the stock settings to be re-installed.

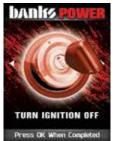

**STEP 7** - Turn the Ignition Off. Press **OK** to continue.

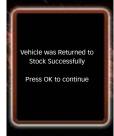

**STEP 8** - Press **OK** to return to the main menu.

## **Common Tuning Questions**

## Can my AutoMind program more than one vehicle at a time?

No, the programmer will only work on a single vehicle until that vehicle is returned back to stock.

## Does the AutoMind support custom tuning?

Not at this time. Please check us out online for updates.

## What aftermarket accessories will my AutoMind work with?

Banks Automind programmers are designed to work on stock vehicles as well as those equipped with Banks performance products.

## How do I change my vehicle's calibration?

Refer to the TUNING sections of this guide for detailed instructions.

■ END, SECTION 14 ■

**SECTION 15** 

## **Read Diagnostic Trouble Codes (DTC)**

This feature allows you to troubleshoot issues that your vehicle may be experiencing. Most vehicles will illuminate the in-dash check engine light. A DTC arises when a vehicle's computer detects a sensor failure or a parameter outside of specific range.

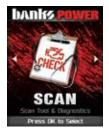

**STEP 1** - Enter the Scan Menu.

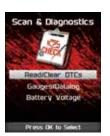

**STEP 2** - Select Read/Clear DTCs.

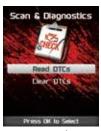

**STEP 3** - Select Read DTCs.

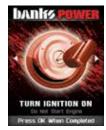

**STEP 4** - If asked, turn ignition to on position, but do not start.

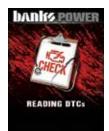

**STEP 5 -** Allow the device to search for DTCs.

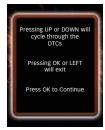

**STEP 6** - Read and follow the on-screen instructions.

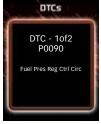

**STEP 7** - Push the ▲/▼ arrows to view each DTC.

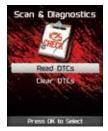

**STEP 8** - Press **OK** to to return to the DTC menu.

■ END, SECTION 15 ■

## **Clear Diagnostic Trouble Codes (DTC)**

This feature allows you to clear the DTC and turns off the check engine light.

**NOTICE**: If a DTC persists, this could indicate a vehicle malfunction. We recommend seeking a qualified professional in resolving the issue. Program the vehicle back to stock prior to service.

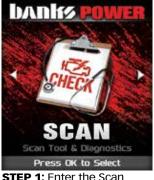

Read/Clear DTCs
Gauges/Datalog
Battery Voltage

Press OK to Select

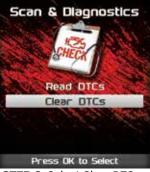

**STEP 1:** Enter the Scan Menu.

**STEP 2:** Select Read/Clear DTCs.

STEP 3: Select Clear DTCs.

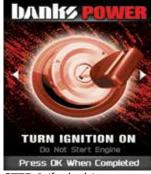

**STEP 4:** If asked, turn ignition to on position, but do not start.

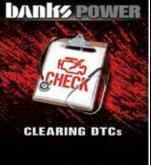

**STEP 5:** Allow the device to search for DTCs to clear.

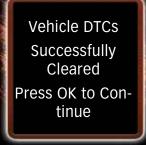

**STEP 6:** Press **OK** to return to the DTC menu.

■ END, SECTION 16 ■

SECTION 17

## **Viewing Gauges**

If you would like to view Parameter IDs (PIDs) specific to your vehicle, following these instructions to learn how to view them using your AutoMind device

ACAUTION: Always drive in accordance with traffic rules and regulations. Failure to do so may result in traffic accident and injury to yourself and/or others. Never take your eyes off the road to adjust settings or change screens while driving vehicle. Doing so can result in a traffic accident. Always stop your vehicle in a safe place before operating the unit.

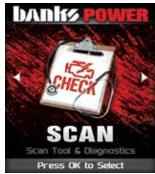

**STEP 1:** Enter the Scan Menu.

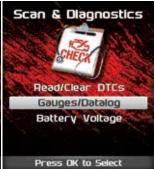

**STEP 2:** Select Gauges/ Datalog.

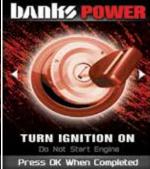

**STEP 3:** If asked, turn ignition on, but do not start.

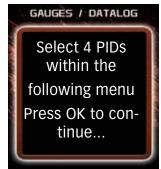

**STEP 4:** – Follow the on-screen instructions.

PID Groups 1/1
Engine Misc
Fuel Trim/Press
Time/Distance
Oxygen Sensors
Misc Non-Engine
Egr/Evap
Catalyst Temp
Throttle Detail

Engine Misc 1/1
Calc Eng Load
Engine Coolant Temp
Manifold Abs Pressure
Engine RPM
Spark Advance
Intake Air Temperature
Mass Air Flow
Abs Throttle Position

**STEP 5:** Select a PID Group, then select a total of 4 PIDs. Use the  $\P/P$  arrows to switch between screens. **OK** to select.

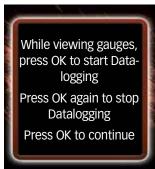

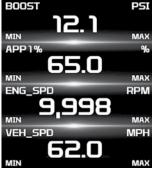

**STEP 6:** Follow the on-screen instructions. Note the RED highlights. See DataLogging for more information.

**NOTE:** PIDs may vary depending on year, make and model of specifivehicle.

■ END, SECTION 17 ■

## **Data Logging**

Data logging allows you to record specific vehicle information while driving. Follow these instructions to find out how to datalog, and how it may be helpful to your particular needs.

ACAUTION: Always drive in accordance with traffic rules and regulations. Failure to do so may result in traffic accident and injury to yourself and/or others. Never take your eyes off the road to adjust settings or change screens while driving vehicle. Doing so can result in a traffic accident. Always stop your vehicle in a safe place before operating the unit.

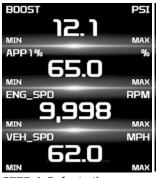

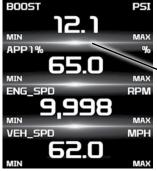

The separator lines will change from Red to **Green**, which indicates that the device is actively recording (datalogging).

STEP 1: Refer to the the steps.

STEP 2: Press the OK button to begin recording the PID previous section and follow data. Press the **OK** button again, to stop the recording

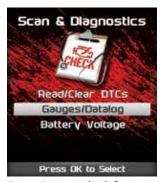

STEP 3: Press the left arrow to return to the menu.

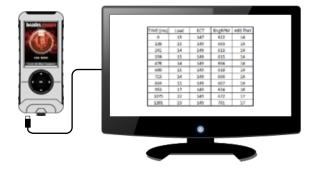

**STEP 4:** The information will be stored on the device and may be retrieved using a computer. For more information continue to the next section.

■ END. SECTION 18 ■

## **Data Logging Retrieval**

To learn more about how Data Logging results can be extracted from the device, please follow these instructions:

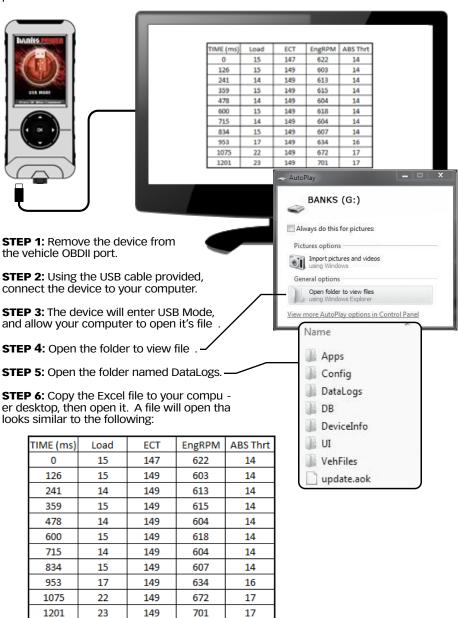

■ END, SECTION 19 ■

## **Battery Voltage**

**STEP 1:** Plug the device into the OBDII port.

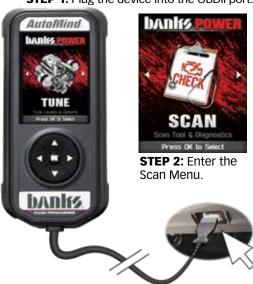

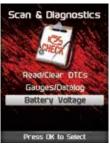

STEP 3: Select the Battery Voltage to return to the option.

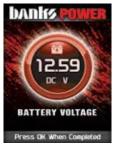

STEP 4: Press OK previous screen.

■ END, SECTION 20 ■

#### SECTION 21

## Vehicle Info

STEP 1: Plug the device into the OBDII port.

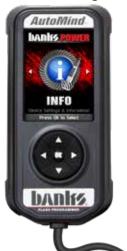

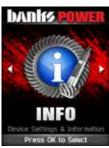

STEP 2: Enter the Info Menu.

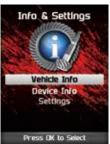

**STEP 3:** Select the ID Vehicle option.

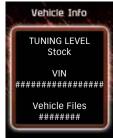

STEP 4: Press OK to return to the previous screen.

■ END, SECTION 21 ■

### **Device Info**

STEP 1: Plug the device into the OBDII port.

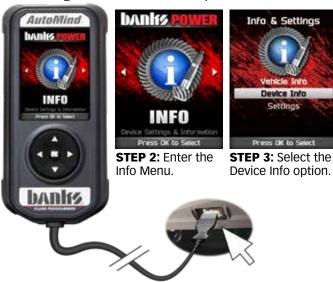

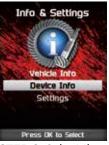

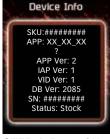

STEP 4: Press OK to return to the previous screen.

■ END. SECTION 20 ■

#### SECTION 23

## **Vehicle Functions Explained**

Based on the make, model, and year of your vehicle, you may have the option to modify various features using the AutoMind device. This section provides a brief explanation on what these functions are, and how they are used. Only Ram's and Jeeps MAY have some of these features, check the website for compatibility.

- Tire Size may be used to improve the accuracy of the vehicle's speedometer by compensating for non-stock tire sizes.
- Axle Ratio is used to improve your shift points by modifying the axle gear ratio.
- Transfer Case High (T.Case Hi) is used if you've modified your front t ansfer case Hi gear ratios.
- Transfer Case Low (T.Case Lo) is used if you've modified your front t ansfer case Lo gear ratios.
- One Touch Lane Change (One Touch) allows you to toggle this vehicle feature ON or OFF. When this feature is turned OFF, your blinker will only blink once after pressing the switch.
- Head Lamp Flash on Lock (Lamp Flash) may be used to toggle ON/OFF the keyless entry head lamp flash
- Horn chirp on Lock (Horn Chirp) may be used to toggle ON/OFF the keyless entry horn chirp.
- Head Lamp Delay (Lamp Delay) gives you the ability to adjust the time it takes for the head lamps to turn off after the engine has been turned off.
- Tire Pressure Monitoring System (Tire Pressure) allows you to turn on or off

## **Vehicle Functions Explained** (continued)

this vehicle feature.

• **Daytime Running Lights (Run Lights)** - allows you to adjust the daytime running light settings for some vehicles (if the vehicle is equipped with this feature). The running lights are activated while the engine is running, and the transmission is in "drive."

There are six available running light settings:

- High Beams
- European
- Turn Signals

- Fog Lights
- Low Beams
- •Turn Lights OFF
- **Engine Idle** allows you to increase the engine idle up to 1600 RPM. This is especially useful during extreme situations. (e.g. Winching, etc.) NOTE: The device must remain connected in order for this feature to continue working.
- **Return to Stock** allows you to quickly change your vehicle back to stock with the original settings. The vehicle cannot be running in order to use this feature.
- **Axle Lock Enable** allows you to lock the front OR rear axle. This feature can be used while the transfer case is in 4-Hi or 4-Lo.
- **Electronic Stability Program (ESP) optimization** adjusts the ESP system for vehicles equipped with this feature. When a non-stock tire size is entered, the device re-configures and optimizes the ES.
- Speedometer Corrections adjusts the speedometer value according to the inputs specified

Tire Size Changes (For non-stock tire sizes (22.5"-44.25")) - Once the tire height is entered, the speedometer will be updated.

Gear/Axle Swaps (for ratios up to 5.38) - Re-configures the speedometer once modified gear or axle atio is entered.

• **Radio Delay** - allows you to adjust the time it takes for your radio to turn off, once the engine has been turned off.

■ END. SECTION 23 ■

#### SECTION 24

## **Trouble Shooting**

#### My AutoMind does not power up when plugged into the OBDII port?

- ✓ Your vehicle's OBDII port is powered through a fuse the fuse may be blown. (In most vehicles, this is the same fuse shared by the cigarette lighter)
- ✓ Try the AutoMind on another vehicle to make sure it powers up. If it does, then the wiring on the vehicle you are trying to program may be the issue (See your dealer for service).

#### My AutoMind Says: "Non-Stock File Detected..."

✓ Your vehicle may have been programmed by another device. Use that device to set your vehicle back to stock before using the AutoMind.

## My vehicle has several aftermarket part modifications and after I program it with the AutoMind, the vehicle does not run well?

✓ Banks Automind programmers are designed to work on stock vehicles as well as those equipped with Banks performance products.

## I left AutoMind tuning in my vehicle and went to my dealer for service, now my AutoMind will not work?

✓ The dealership likely updated your vehicle's calibrations, and saved over the tuning.

The AutoMind does not recognize the new files in your vehicl .Contact Banks Technical Support (888) 839-2700 to aid in correcting the situation.

## My programmer did not complete programming and went into recovery mode?

✓ AutoMind programmers are designed with 'Recovery Mode' which means if, for any reason, the programming process does not finish the programmer will automatically program your vehicle back to the factory stock settings. It is necessary to follow the screen prompts, possibly requiring several 'Ignition On' and 'Ignition Off' sequences. When recovery is complete your vehicle is at factory stock. You are now able to start your vehicle normally. You may now attempt to program your vehicle again. In the event that recovery is unsuccessful or fails to complete the programming cycle, a status message will display on the programmer. Please make note of the message displayed and Contact Banks Technical Support: (888) 839-2700.

#### My programmer shows a 'vehicle calibration not on file' status.

✓ The AutoMind is loaded with the latest databases meant to provide extremely broad vehicle coverage. 'Vehicle calibration not on file' status occurs whe programmer does not have the necessary calibration files to prog am a vehicle. Update your programmer using the Ignition update software. If your calibration is available it will be downloaded to your programmer for immediate use. If your calibration is not available, your calibration will be uploaded to Banks Installation Support for tuning. You will receive an e-mail as soon as your calibration is available. Calibrations are usually available in 5-7 business days. You are now able to start your vehicle normally. You may now attempt to program your vehicle again. In the event that recovery is unsuccessful or fails to complete the programming cycle, a status message will display on the programmer. Please make note of the message displayed and Contact Banks Technical Support: (888) 839-2700.

## When reading the vehicle's trouble codes Diagnostic Trouble Codes (DTCs), I received a P1000 error code?

✓ PP1000 is a DTC that sometimes appears after a vehicle is programmed or the battery cables are unplugged from the battery. It will automatically clear after several drive cycles. It cannot be removed using the 'DTC Clear' function.

■ END, SECTION 24 ■

SECTION 25

## Storage And Maintenance

<u>ACAUTION</u>: It is NOT recommended to store your programmer in your vehicle in extreme heat, direct sunlight or extreme cold (temperatures near or below freezing). These conditions can cause malfunction or damage to the programmer.

**TIP:** Prior to using your device after a long period of non-use, use Ignition to update. This will ensure that your device is up-to-date and contains all of the latest files and functionalit.

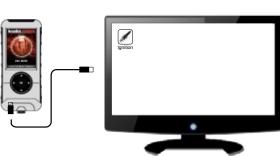

■ END, SECTION 25 ■

Gale Banks Engineering 546 Duggan Avenue • Azusa, CA 91702 (626) 969-9600 • Fax (626) 334-1743

Product Information & Sales: (888) 635-4565

Customer Support: (888) 839-5600 Installation Support: (888) 839-2700

bankspower.com